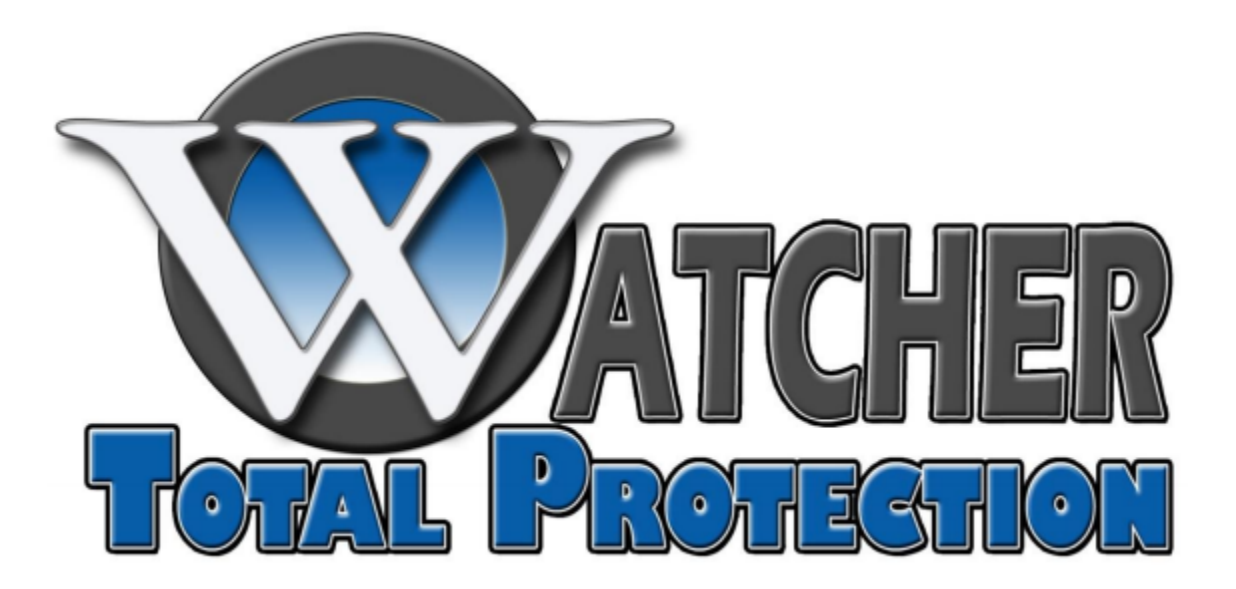

## POS Integration Setup

Epicor/Activant and Rocksolid POS

XL Series DVR/NVR Models

Software versions  $5.67 - 5.81(N)$ 

Before starting the POS integration, it is best to find the IP address of the DVR that is associated with your store network and write it down. This will be needed when inputting information into each register after the DVR has been setup for POS integration. Also, write down the camera number that corresponds to each register as this will be needed for the setup in the DVR software.

The first step in the POS integration setup process is to enable the POS Funtion in Setup. On the main DVR software screen, click *Setup*. There is an option for *POS Function*. Click the drop-down menu and select *Enable*. Save and exit setup and restart the software.

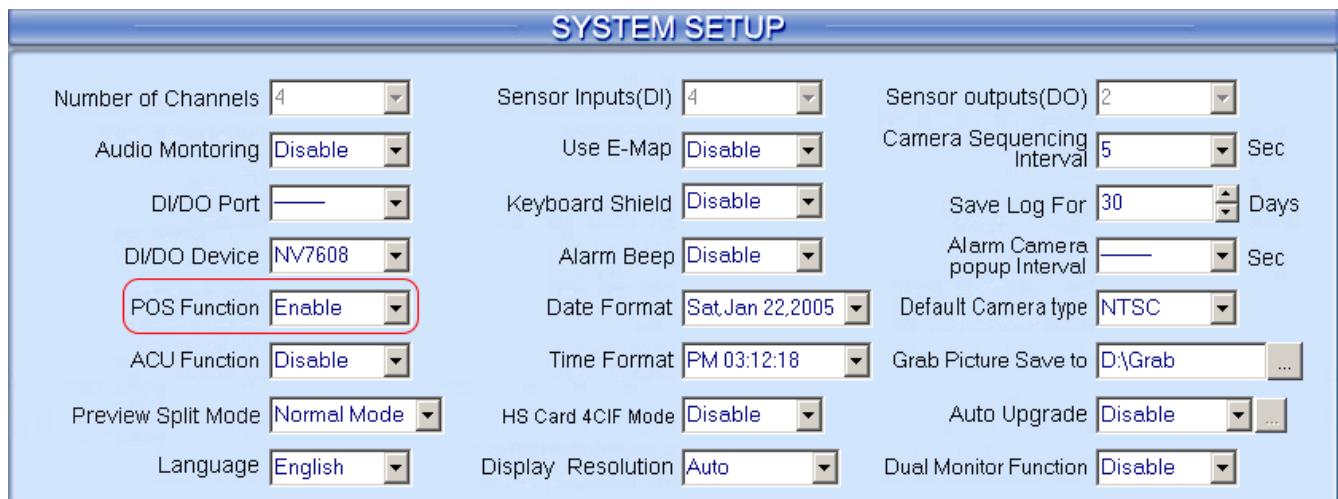

Back in the software, from the main screen, click the *Menu* button and select *POS Function Setup*.

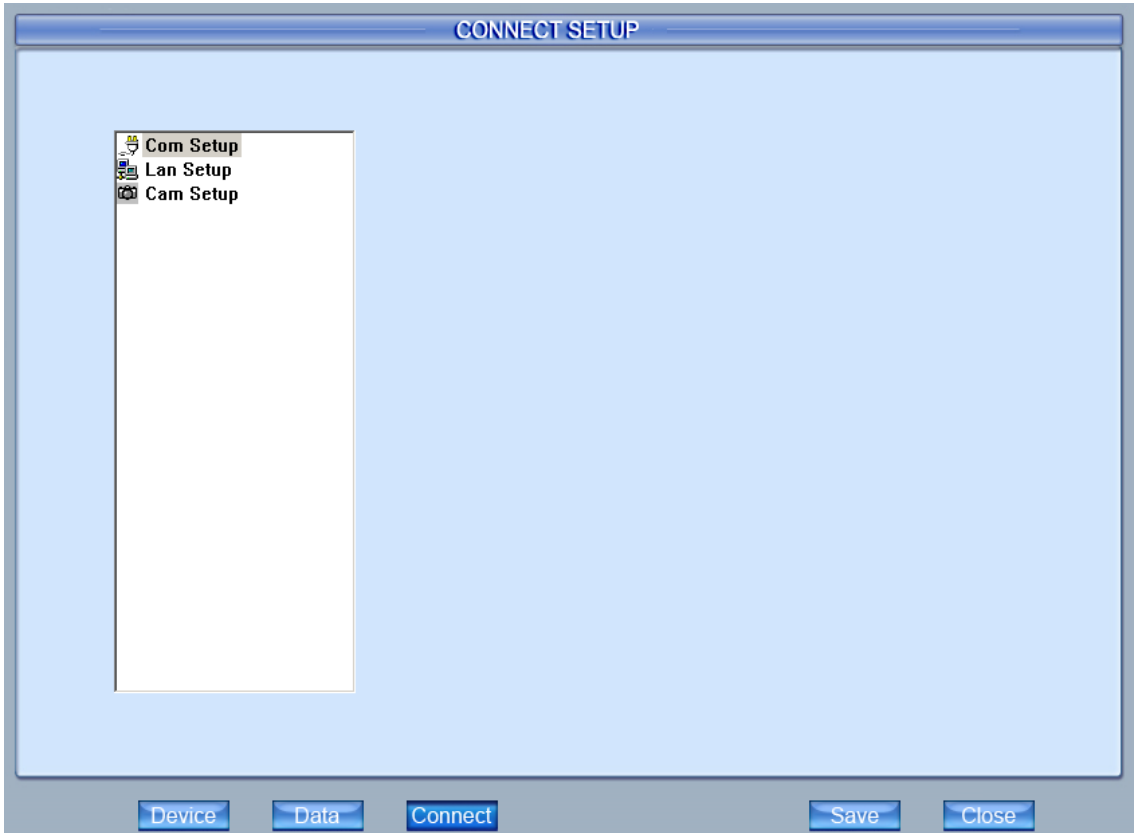

Click on *Device* at the bottom. Then click on the *New* button. This will make a *New Device* entry on the Device List on the left. Scroll the list down and click the new entry once to select it then click it again to rename it. It is suggested to name it according to your POS vendor (Epicor, Rocksolid, etc.). Now click on the last item in the Available List, on the right, and click the remove button (**<<<**). Do this for each entry until the Available List is empty. Finally, click back on the newly added entry in the Device List and click the add button (**>>>**) to send it to the Available List. The final result should resemble the illustration below.

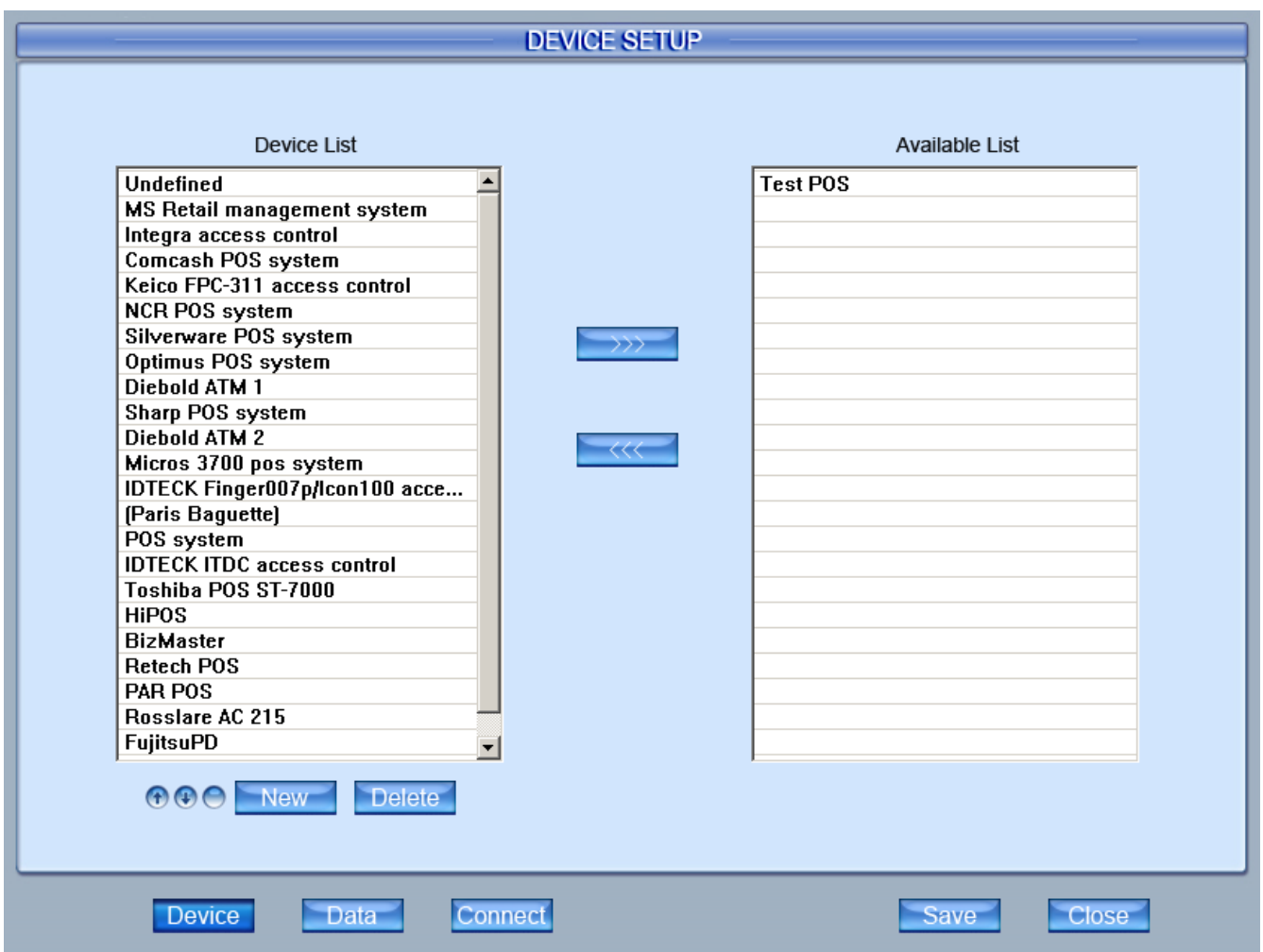

Now click on the *Data* button at the bottom. Click on the *Device* drop-down menu and select your POS device (should be the only one available). Click on the first blank line in the main list and click the drop-down menu for *Pos* and select *Start*. In the *Data* field, to the right, input "0A" (without quotes). Then click the *New* button. The blank line should be filled with the settings. Click on the next blank line down. Select *End* from the *Pos* drop-down menu. In the *Data* field, input "0D" then click *New*. The window should resemble the illustration below.

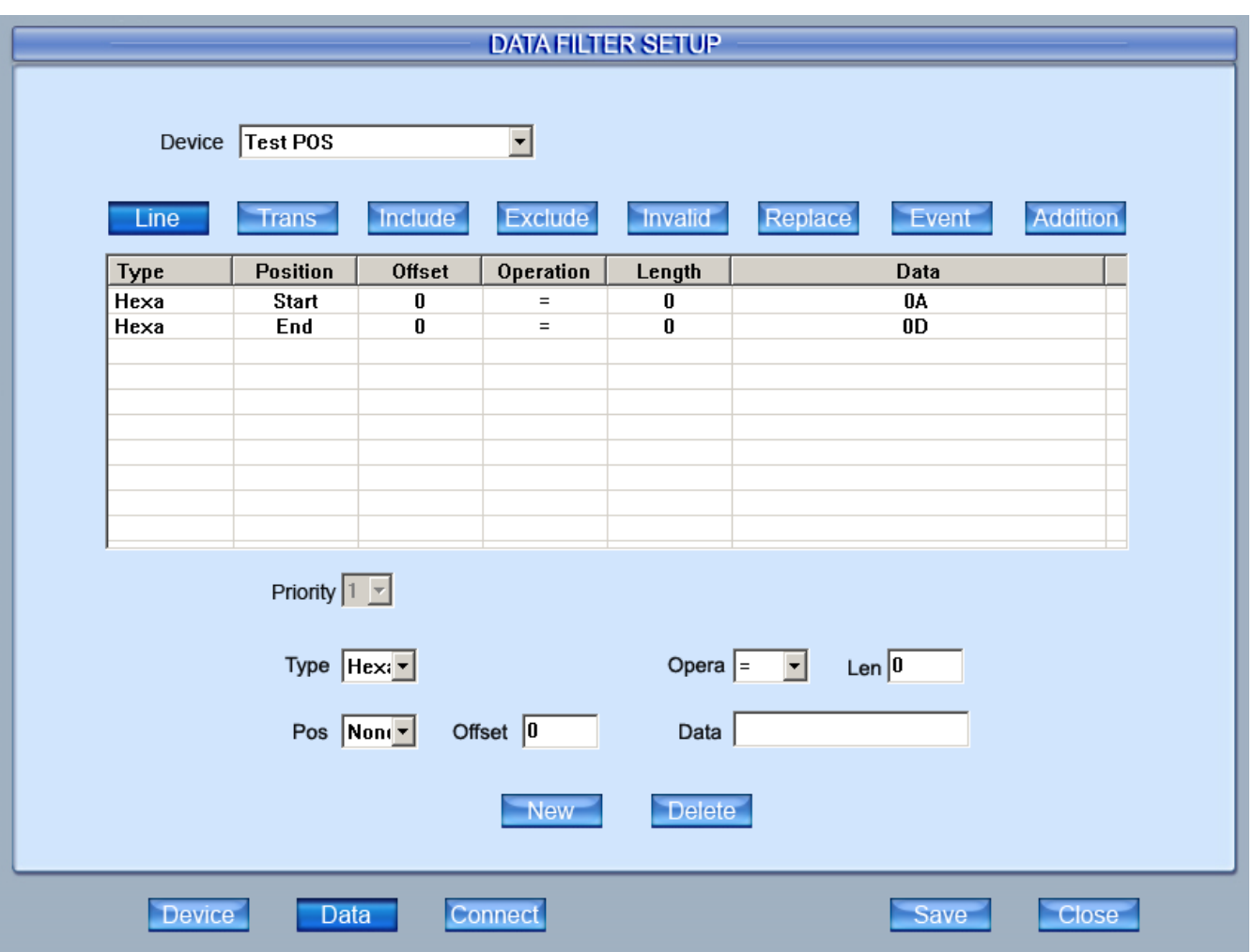

Now hit the *Save* button to save the settings. This will take you back to the main DVR screen.

Click the *Menu* button again and go back into *POS Function Setup*. From here, we need to setup the information for the registers. Click on *Lan Setup*, from the list on the left, and select *LAN1*. Select the *Device* drop-down list and select the device that we setup earlier. In the *Name* field, you can name this anything that you would like. The *Protocol* will be TCP for Epicor/Activant and UDP for all other POS systems. In the *Port* field, start this first register with 3501. For each additional register, the ports will increment by 1. Write down these port settings for each register as they will be needed for register setup as well.

Example:

Reg 1 – Port 3501 Reg 2 – Port 3502 Reg 3 – Port 3503 ↓ Reg 9 – Port 3509

Set the **Buffer Time** to 3.0 Sec. Finally, select the camera that corresponds to the register that you just setup. Your setup should resemble the illustration below.

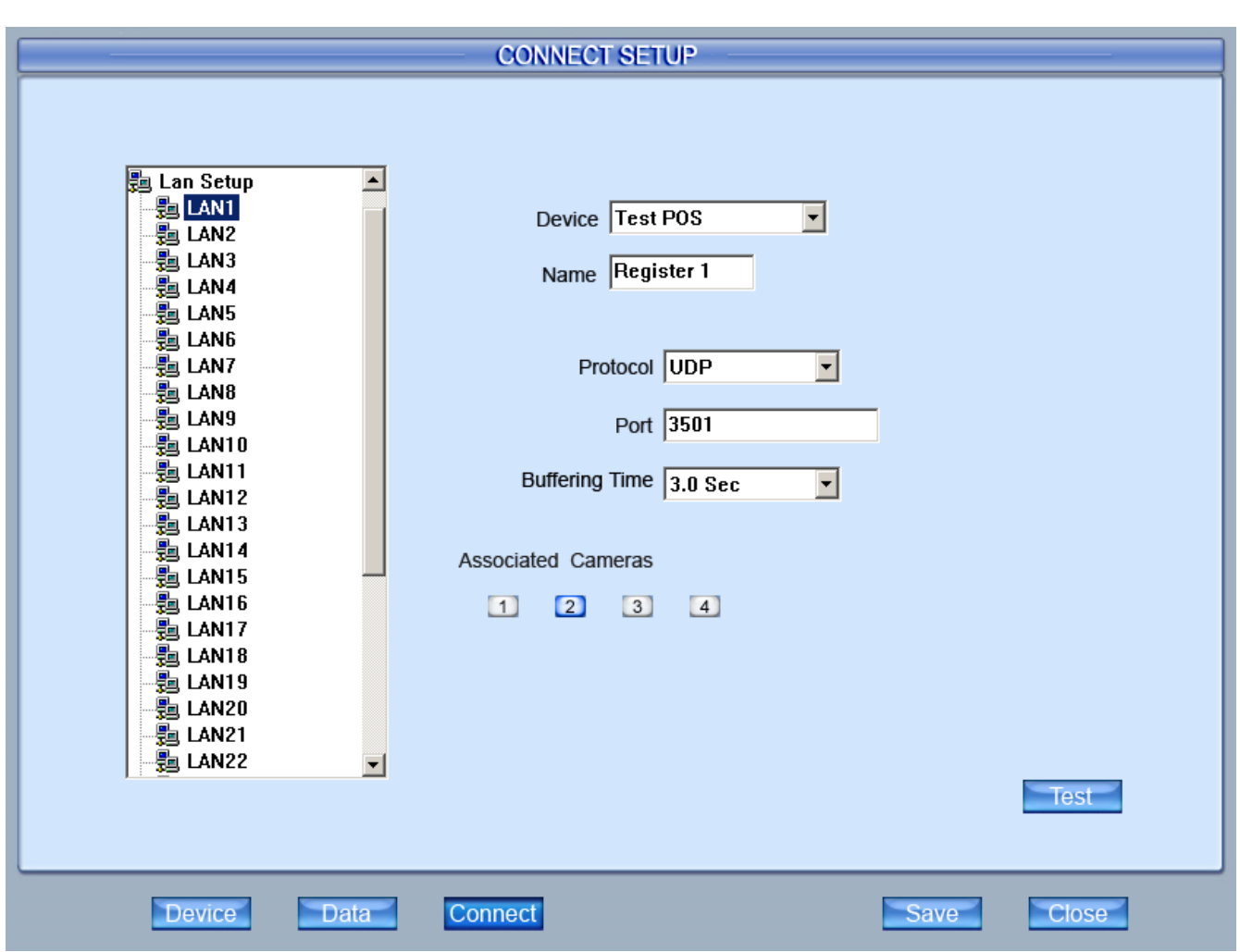

Repeat this process for each register that will have POS integration by clicking on the next "LAN" option on the list to the left and inputting the settings accordingly. The only options that should change for each additional register is the *Name*, *Port*, and *Associated Cameras.*

Example:

LAN1 – Register 1 LAN2 – Register 2 LAN3 – Register 3 ↓ LAN9 – Register 9

After the register settings have been setup, you need to setup the text overlay to display on the camera window. Scroll down the list on the left and select *Cam Setup*. This will bring up a list of the cameras on the DVR.

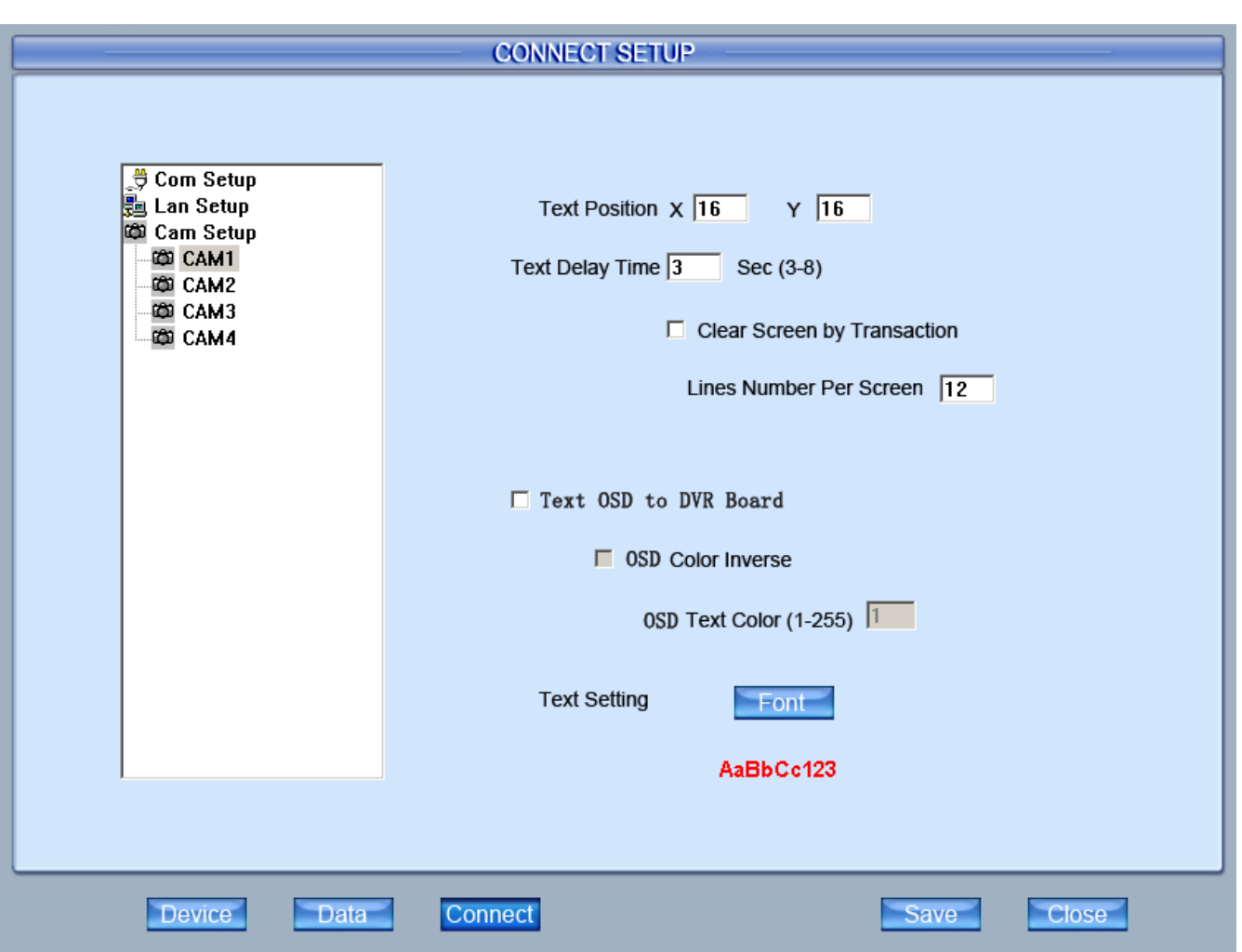

Select *CAM1*, from the list, and click *Font.* We recommend using the settings below to have the best readable results for the overlay on the camera window. You can change these settings to you discretion.

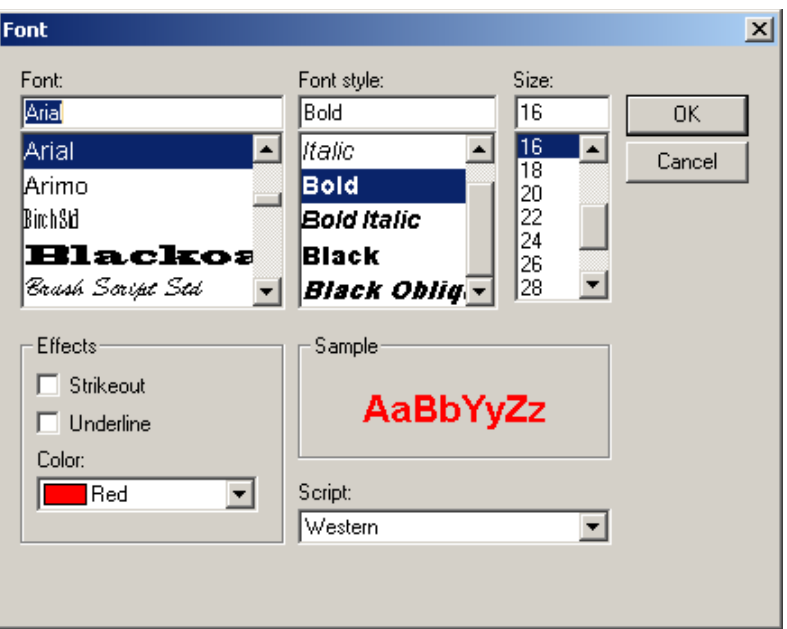

Repeat this process for each camera on the list. If you have 40 cameras, we still recommend doing this with all of them because if you change the camera in Matrix Setup, the font settings will not transfer to that window unless you have that window setup.

Now that the DVR software is complete, you need to setup each register as well.

Follow the instructions below that corresponds to you POS vendor. Bring with you the port and IP address information that you wrote down from the software setup.

In each Activant/Epicor terminal, perform the following:

- 1. Open Eagle Browser  $\rightarrow$  Go to Utilities  $\rightarrow$  Device Configuration  $\rightarrow$  Misc Kpad (at the top)
- 2. Click Configure Receipt Printer TCP/IP Monitor (type R)
- 3. IP Address = Store Network IP Address for DVR
- 4. Port = That registers port number from NDVR software setup.
- 5. Check the box labeled "Enabled"
- 6. Close the POS software and re-open.
- 7. Test functionality by completing a transaction on that register.
- 8. Repeat for all registers being connected.

For each RockSolid terminal perform the following.

- 1. Open Roman Utilities  $\rightarrow$  Preferences  $\rightarrow$  Security  $\rightarrow$  General
- 2. In the "Security Camera Company" drop down box select "Sailent"
- 3. Go back to Utilities  $\rightarrow$  Preferences  $\rightarrow$  Other  $\rightarrow$  Misc.
- 4. For "Video Capture ID" and "Video Capture Password" put a 1.
- 5. Close Roman and open  $POS \rightarrow View \rightarrow Options \rightarrow Search Video tab$ .
- 6. Check the box for "Use Video Capture Text".
- 7. For "Capture Server" put the IP Address of the DVR.
- 8. "Capture Camera Name" is 1.
- 9. "Remote Port" is the port of the corresponding camera we set up in the DVR.

If your DVR has two network ports, you will have to check the priority for the Store Network port and make sure that it is first on the list.

Right-click on the Network icon  $(\Box)$  and click Open Network and Sharing Center. Here, you will see two connections. One will be *Unidentified.* The other connection is your store network connection. On the left hand column, click *Change adapter settings*. Then hit the Alt key on the keyboard for the menu. Click *Advanced* then click on *Advanced Settings*.

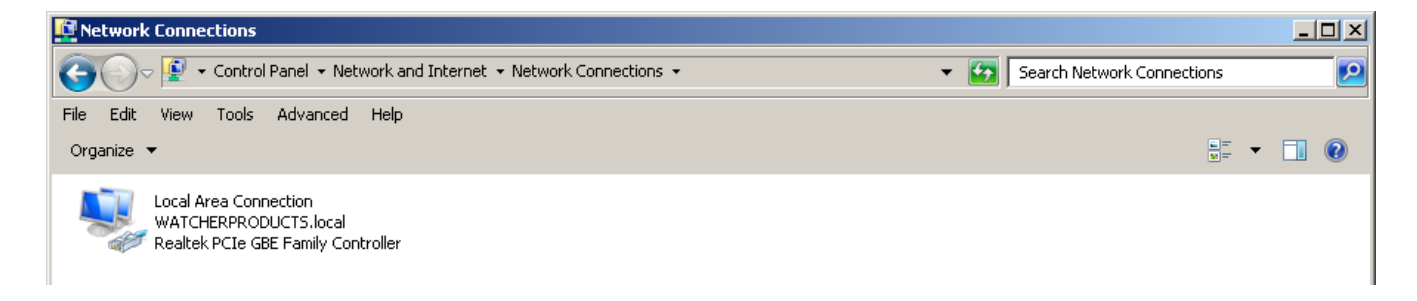

In the above dialog below, make sure that your store network connection is first on the list under *Connections:*. To move the connections up or down, use the green arrows to the right of the field.

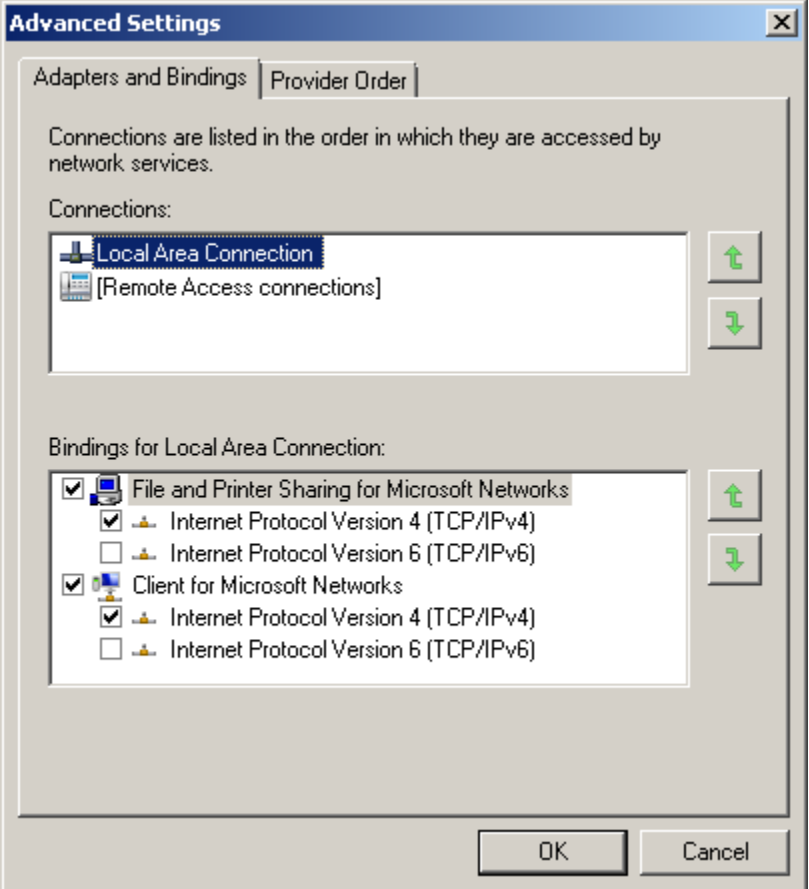

Once you have set the store network to top priority, close out of all windows and restart the DVR software. You will also want to restart the POS software as well on each register.

If you need further assistance, please give out Technical Support team a call.